QA Testing Request for Change Request

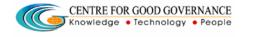

E-Gov – 013 V1.0

W. E. F. 01/29/2018

User-manual

Of

Managing Director (MD)

For

Telangana Scheduled Castes Co-Operative Development Corporation Ltd (TSCCDCL)

Government of Telangana

# **Submitted by:**

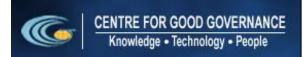

Road No. 25, Dr. MCR HRD Institute Campus, Jubilee Hills, Hyderabad 500033, Telangana (India). Ph: +91 40 2354 1907 / 09, Fax: +91 40 2354 1953 QA Testing Request for Change Request

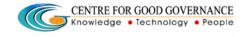

E-Gov – 013 V1.0

W. E. F. 01/29/2018

#### **Contents**

| MD Login:                         | 3 |
|-----------------------------------|---|
| Approval for 1st Bill Proceeding: | 4 |
| Reports:                          | 7 |
| Approval for 2nd Bill Proceeding: | 8 |

#### **Documentation Process:**

|               | Prepared By       | Reviewed By    | Approved By     |
|---------------|-------------------|----------------|-----------------|
| Name :        | Rajesh.G          | Sunitha.B      | Purushottam.M   |
| Designation : | Project Associate | Project Leader | Project Manager |
| Date:         | 20-06-2019        |                |                 |

## Version History:

| Version No. | Date       | Changed By  | Changes made to<br>Sections |
|-------------|------------|-------------|-----------------------------|
| 0.1         | 20-06-2019 | Rajesh (PA) | Initial Draft               |
|             |            |             |                             |

#### Overview:

The main objective of this Program is to improve um employed youth (SC & BC-C - Communities in the state of Telangana) communication skills by training them on different courses depend up-on their interest and their education qualification.

Web site address: <a href="http://tsscbhavitha.cgg.gov.in/">http://tsscbhavitha.cgg.gov.in/</a>

- 1) 1<sup>ST</sup> Bill Proceedings
- 2) Reports
- 3) 2<sup>nd</sup> Bill Proceedings

QA Testing Request for Change Request

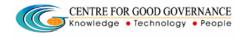

E-Gov – 013 V1.0

W. E. F. 01/29/2018

## **MD Login:**

Click on "Login" button as shown in below figure.

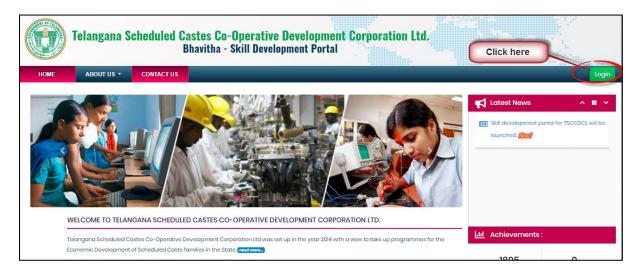

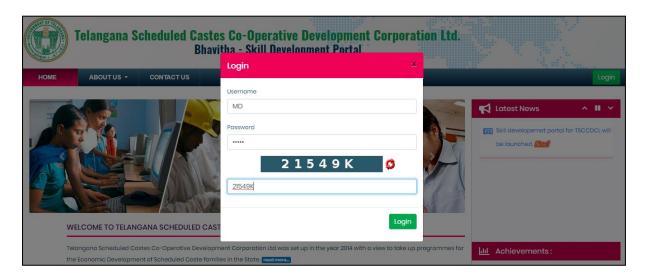

Step1: Enter "Username" as shown in above figure.

Step2: Enter "Password" as shown in above figure.

Step3: Enter "Security Captcha" as shown in above figure.

Step4: Then click on "Login" button as shown in above figure.

QA Testing Request for Change Request

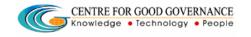

E-Gov – 013 V1.0

W. E. F. 01/29/2018

# **Approval for 1st Bill Proceeding:**

Data Entry → Approvals → 1<sup>st</sup> Bill Proceeding

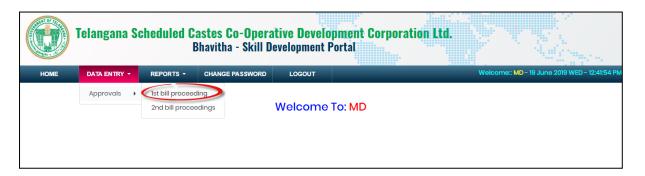

Click on "1st Bill Proceeding" sub menu item as shown in above figure.

## **To Approve Proceeding:**

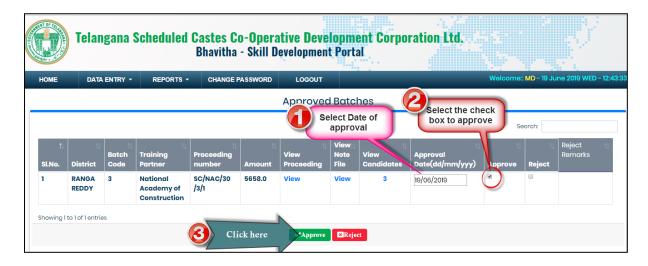

Step1: Select Approved date

Step1: Select Approve check box as shown in above figure.

Step2: Click on "Approve" button as shown in above figure.

To view Proceeding click on View button.

QA Testing Request for Change Request

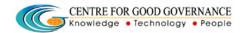

E-Gov - 013 V1.0

W. E. F. 01/29/2018

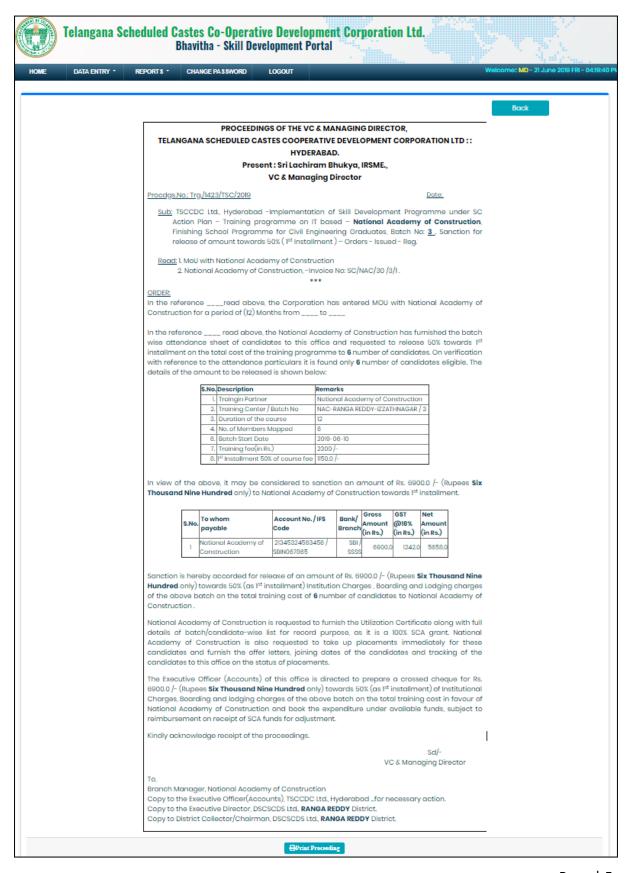

QA Testing Request for Change Request

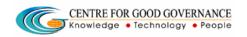

E-Gov - 013 V1.0

W. E. F. 01/29/2018

To view Note file click on VIEW hyper link.

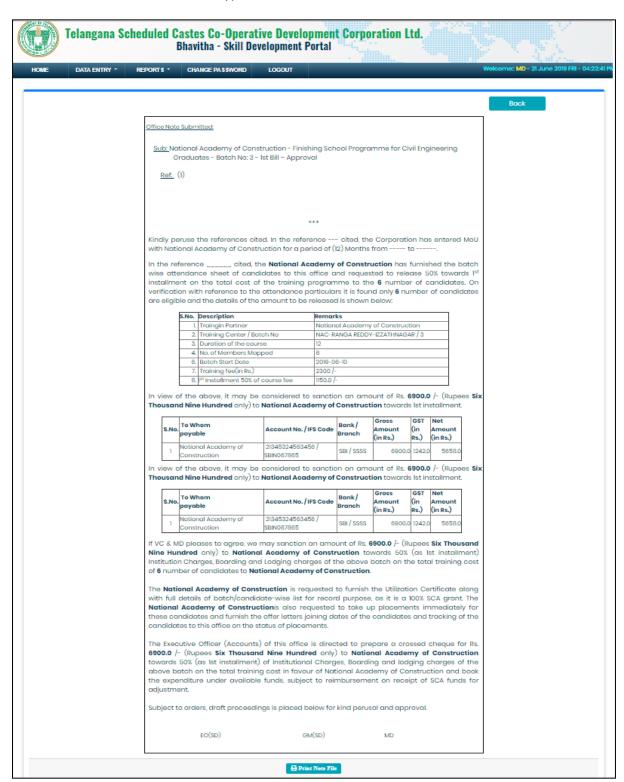

## To Reject Proceeding:

QA Testing Request for Change Request

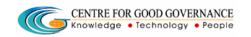

E-Gov – 013 V1.0

W. E. F. 01/29/2018

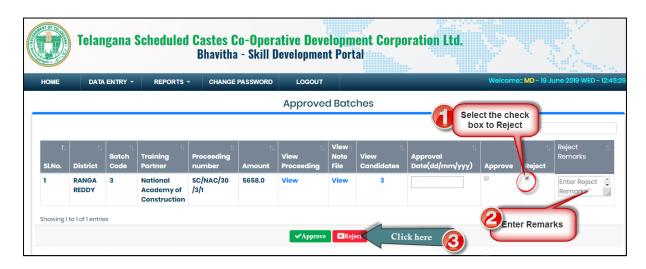

Step1: Select reject check box as shown in above figure.

Step2: Enter remarks as shown in above figure.

Step3: Click on "Reject" button as shown in above figure.

# **Reports:**

## Reports → 1<sup>st</sup> Bill Proceeding report

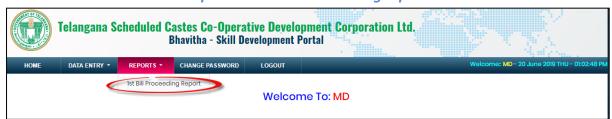

Click on "1st Bill Proceeding Report" as shown in above figure.

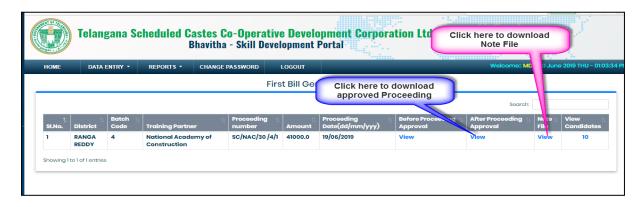

Download approved proceedings and note file as shown in above figure.

QA Testing Request for Change Request

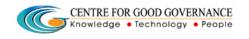

E-Gov – 013 V1.0

W. E. F. 01/29/2018

# **Approval for 2nd Bill Proceeding:**

Data Entry  $\rightarrow$  Approvals  $\rightarrow$  2<sup>nd</sup> Bill Proceeding

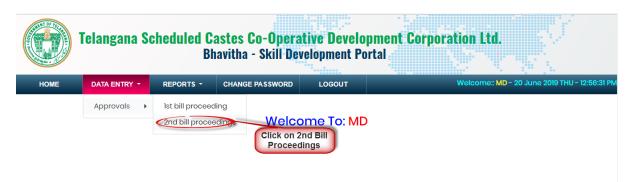

Click on "2<sup>nd</sup> Bill Proceeding" sub menu item as shown in above figure.

#### **To Approve Proceeding:**

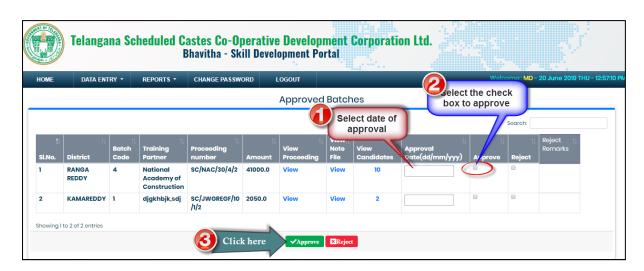

Step1: Select Approved date

Step1: Select Approve check box as shown in above figure.

Step2: Click on "Approve" button as shown in above figure.

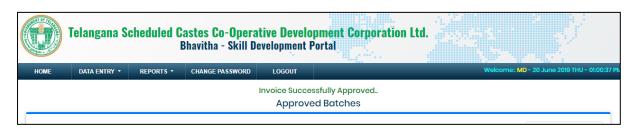

QA Testing Request for Change Request

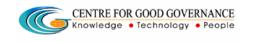

E-Gov – 013 V1.0

W. E. F. 01/29/2018

Then system display success message as shown in above figure.

## To Reject Proceeding:

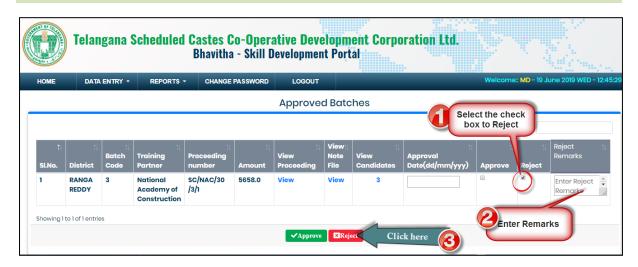

Step1: Select reject check box as shown in above figure.

Step2: Enter remarks as shown in above figure.

Step3: Click on "Reject" button as shown in above figure.